## **New Image Express 软件操作说明**

本软件需要安装.NET 4.0 才可执行

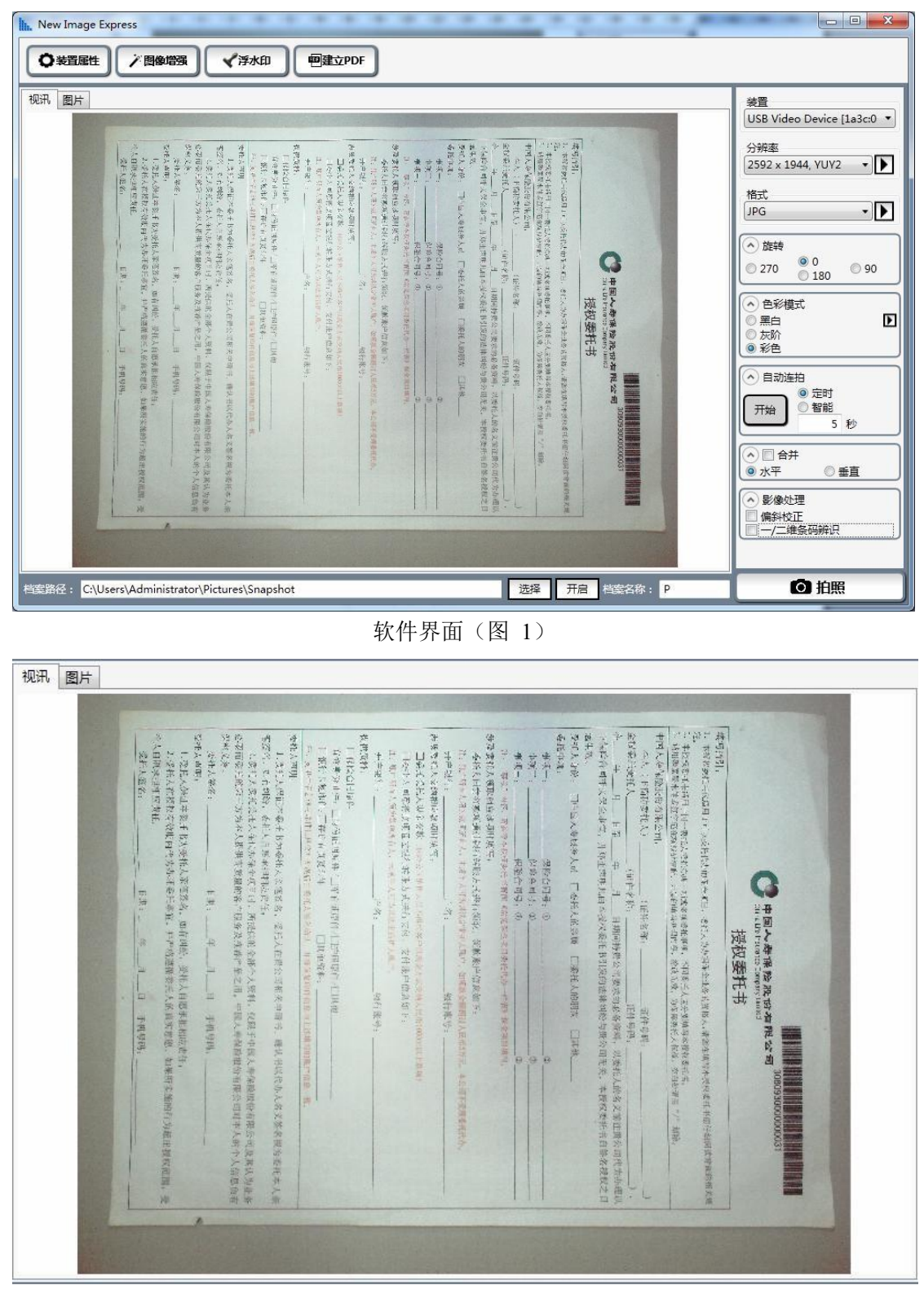

实时画面框(图 2)

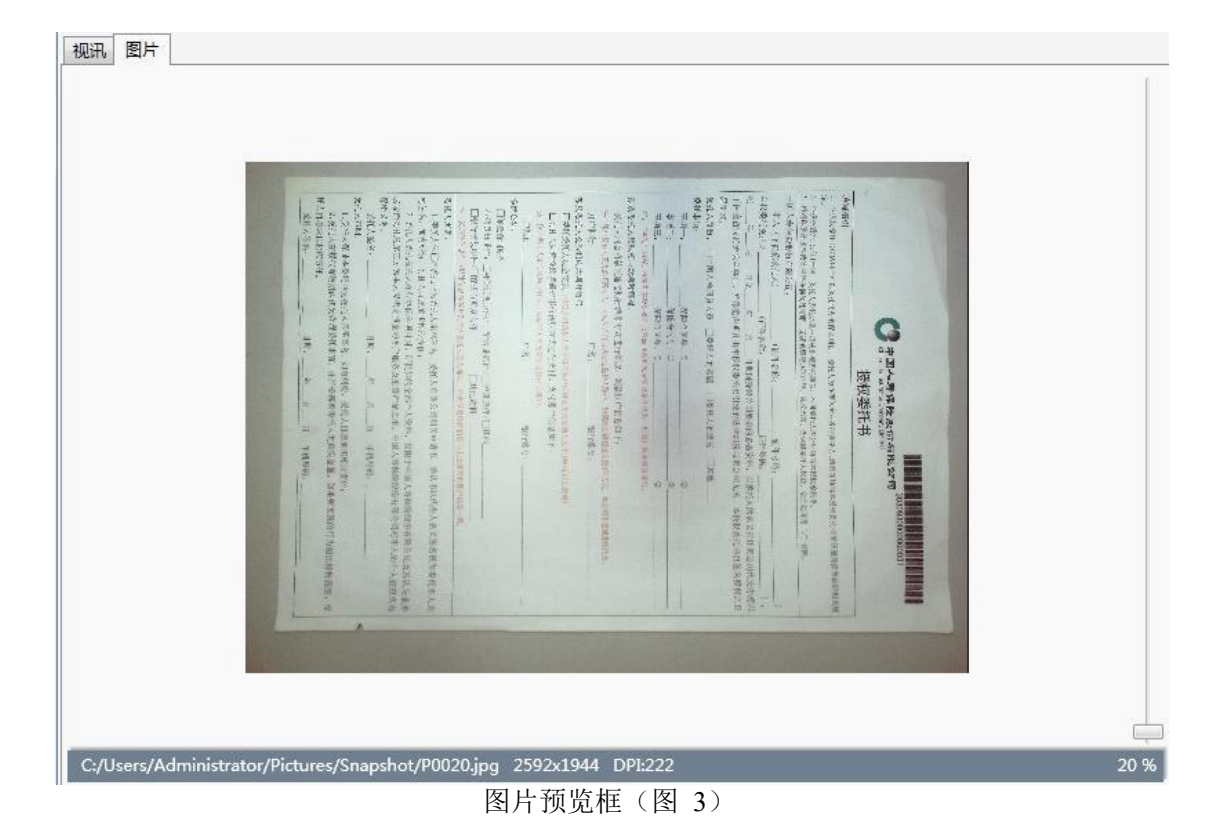

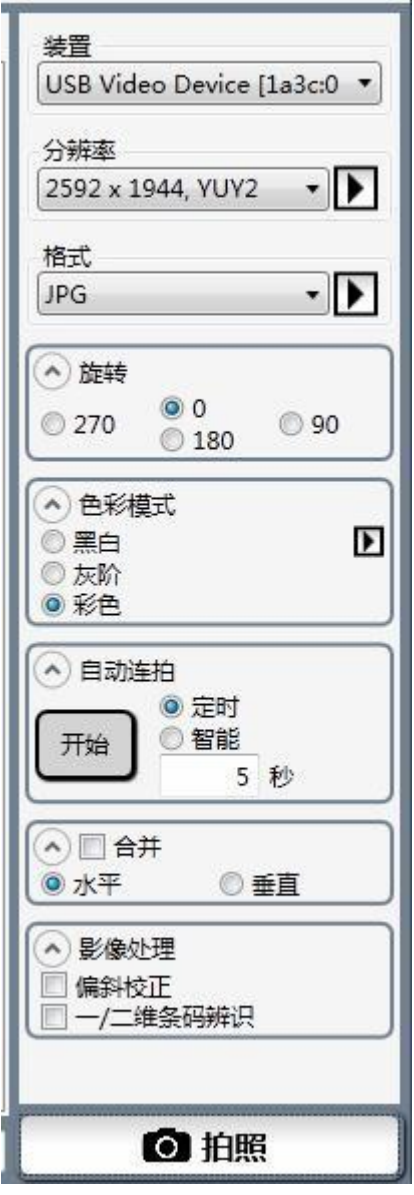

图 4

1、 装置:选择装置

- 2、分辨率: 设定分辨率, 点击 3设定 FOV 和 DPI (FOV 为拍摄的长宽比)
- 3、格式: 设定图片格式, 点击 → 设定拍摄图片的品质
- 4、 旋转: 设定图片旋转方向, 点击 可隐藏功能界面
- 5、 色彩模式: 设定图片类型, 点击 设定二值化参数(黑白模式下使用)
- 6、自动连拍: (1) 定时连拍: 设定好间隔时间点击开始/停止连续拍摄, 时间间隔为 5 秒 (2)智能连拍:点击开始,设备自动感应拍摄范围内变化自动拍摄
- 7、 合并:勾选合并,设定合并方式水平或垂直
- 8、影像处理: (1) 倾斜校正: 勾选, 画面会以蓝色框标示拍摄范围, 拍摄后图片会自动裁 边和矫正

(2)一/二维条码辨识:勾选,若只有一维条码,拍摄图片名称是条码,可以同时扫描一维 和二维条形码,如图 8

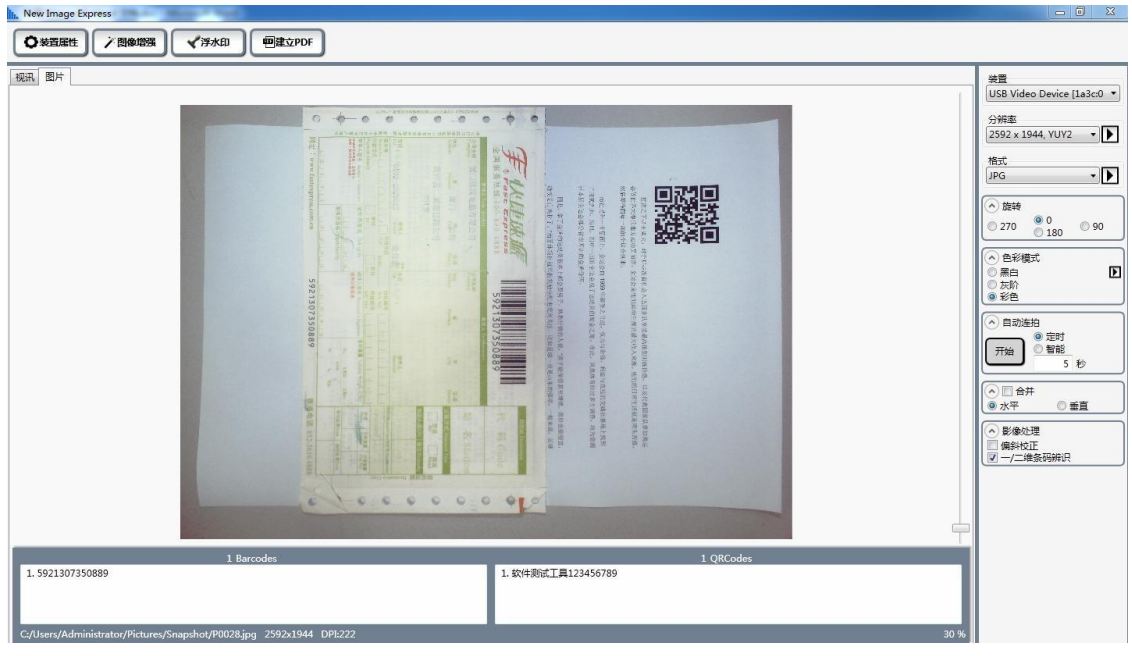

图 8

9、 拍照:点击拍摄一张图片,图片自动保存在设定的路径下,并将图片显示在预览框

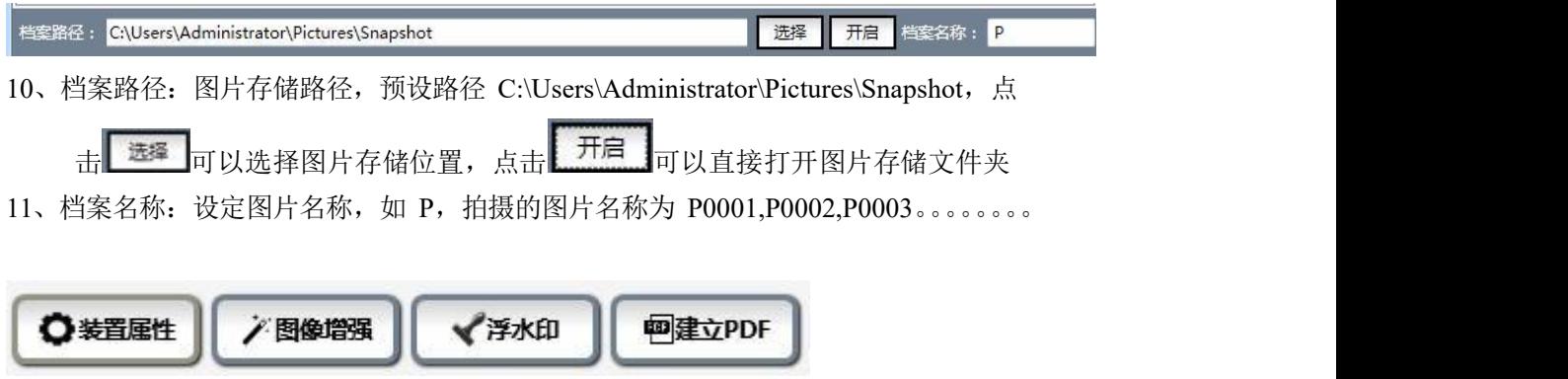

12、装置属性:点击开启镜头参数设定窗口,如图 5

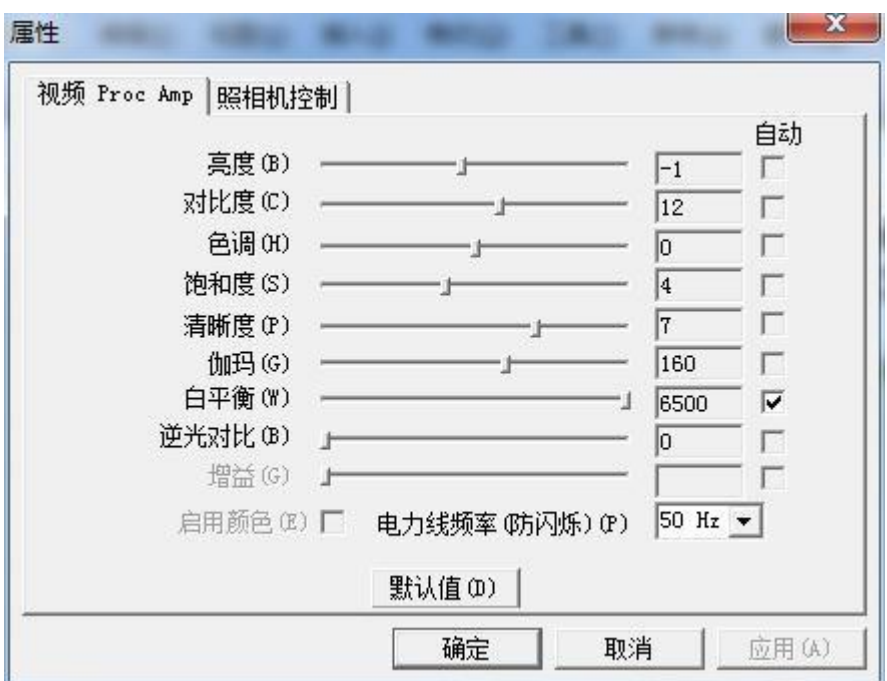

属性参数(图 5)

13、图像增强:点击开启参数设定窗口,可进一步调节镜头参数,如图 6

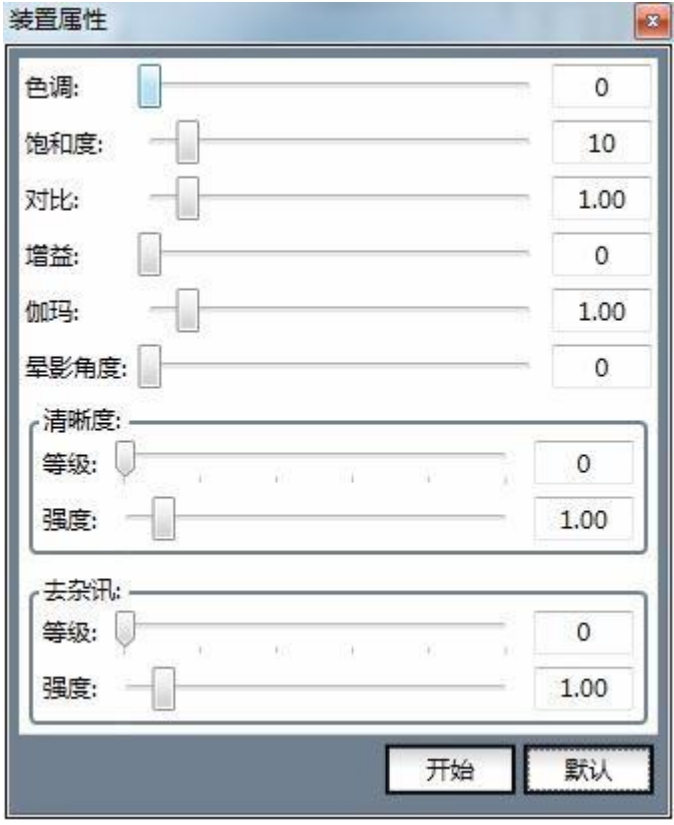

图 6

14、浮水印:点击开启浮水印设定,可设定内容、位置和字体,取消浮水印只需将内容删除再 点击确定,如图 7

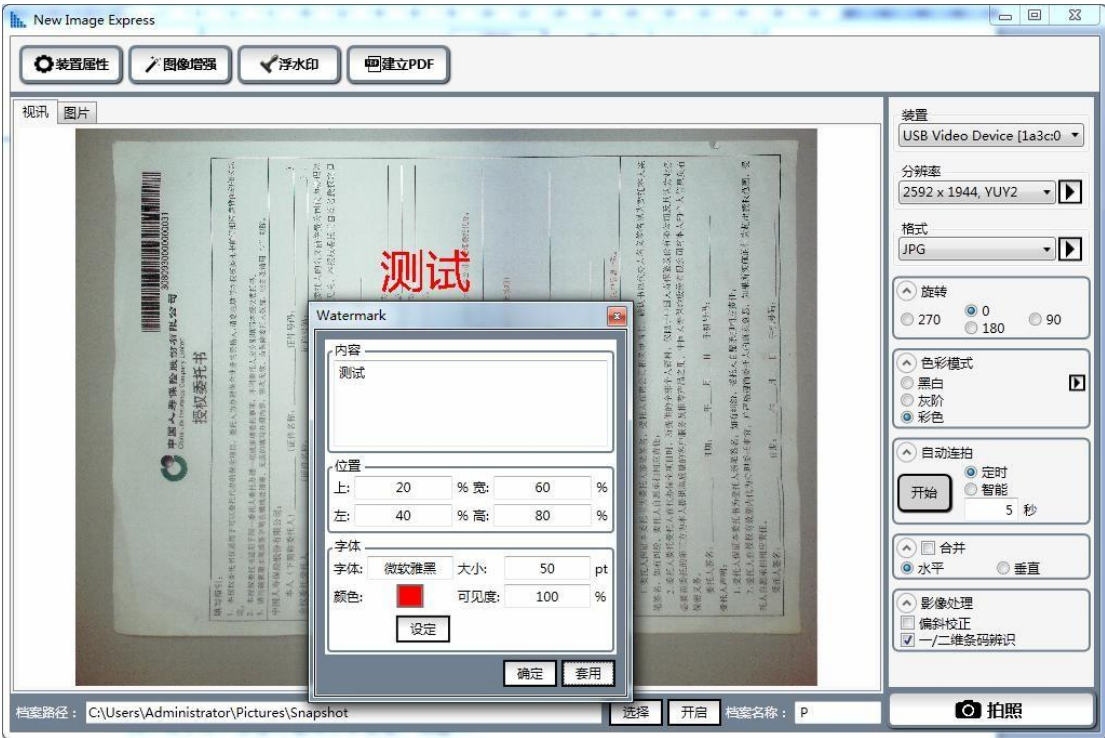

浮水印(图 7) 15、建立 PDF:点击,打开图片文件夹,按 Ctrl 选择需要转成 PDF 图片

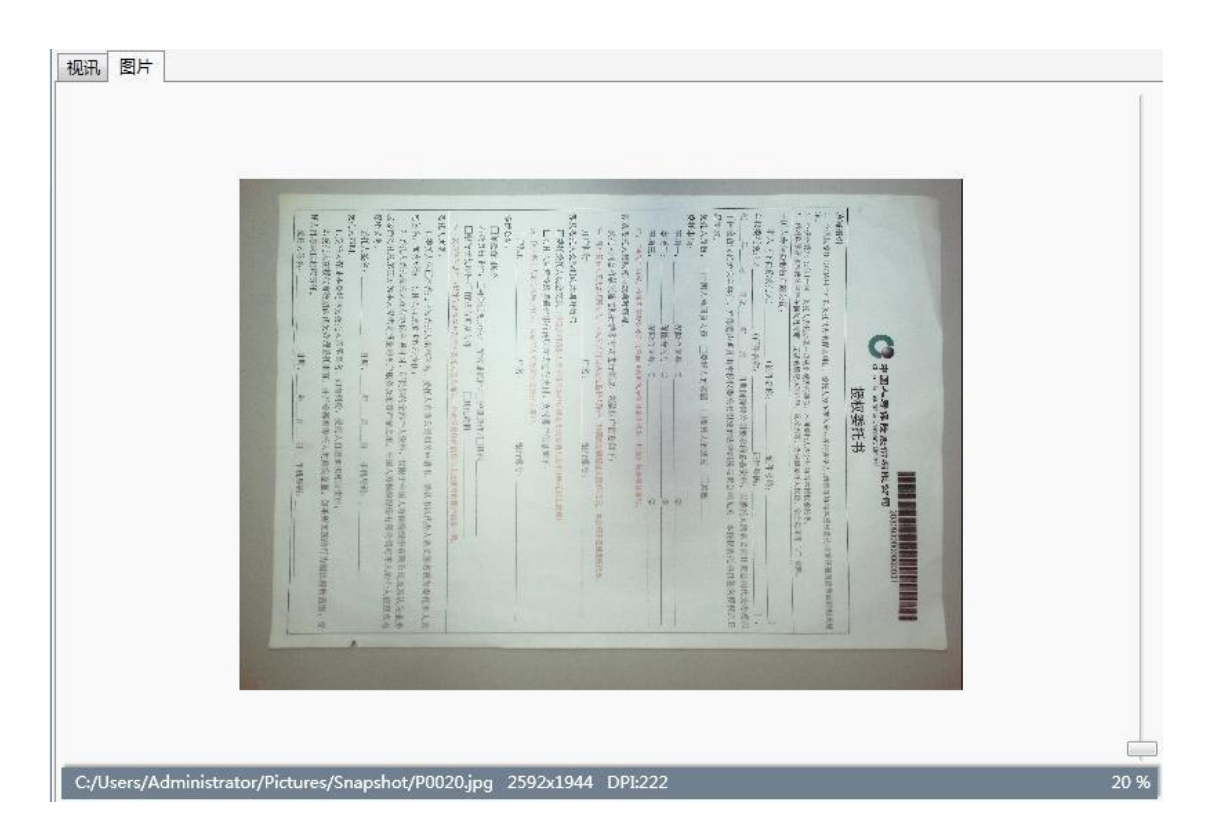

16、图片预览右边上下浮标,可控制图片放大缩小 17、图片预览下方有图片的基本信息 多易拍文件拍摄仪华中区服务中心 037169139392 [www.duoyipai.com](http://www.duoyipai.com/) QQ75790618